## How to Extract iTunes Backup Files?

## **On Windows or Mac:**

**Step 1:**

Please download and install the latest version of Tansee iPhone Message Transfer for Windows from [here.](http://www.tansee.com/iDeviceMessageTransfer.exe)

Please download and install the latest version of Tansee iPhone Message Transfer for Mac from [here](http://www.tansee.com/download.html?platform=mac&product=16).

**Step 2:** Tansee can automatically read iTunes backup files. Please click iTunes backup file name under iTunes backup Tab.

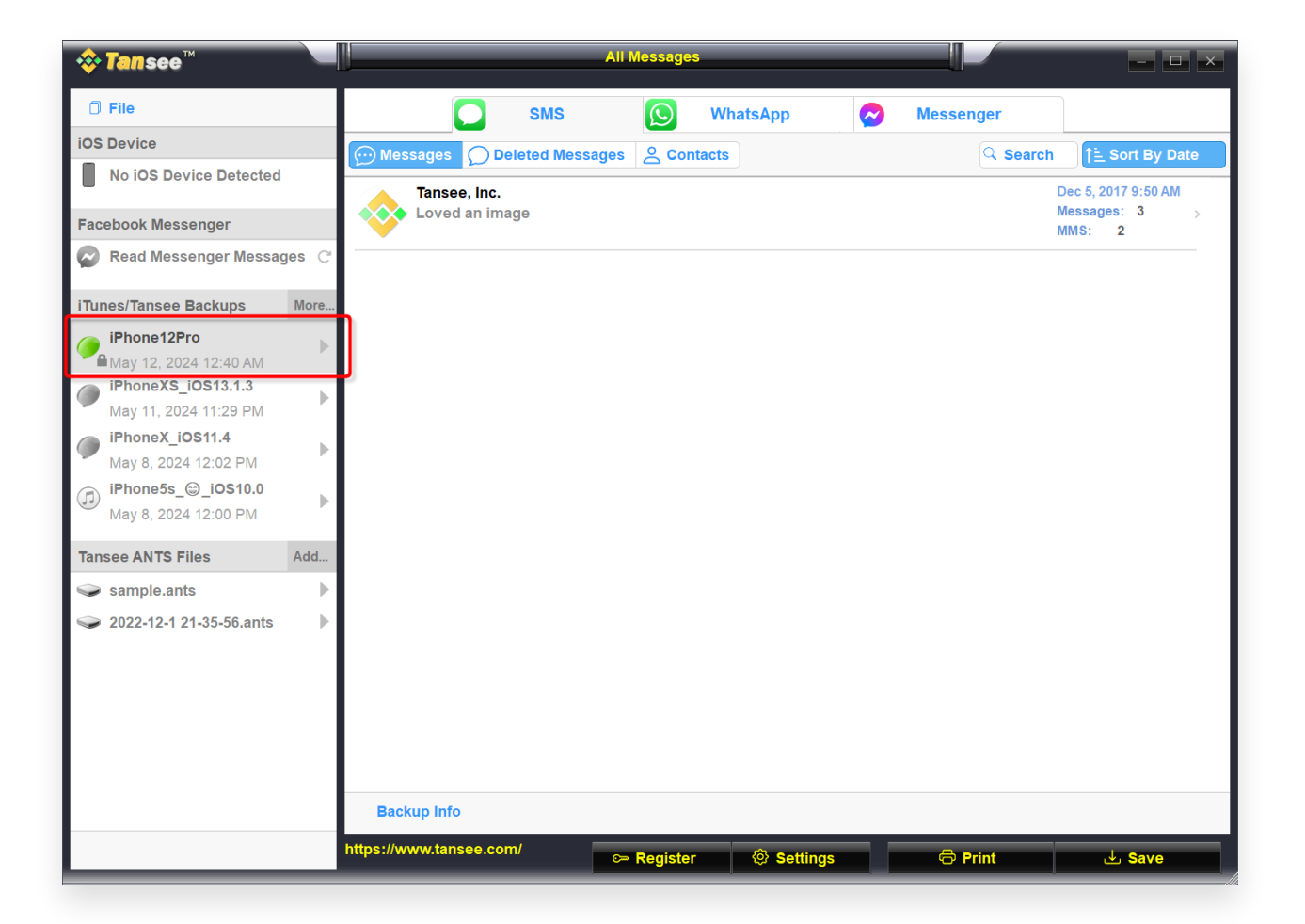

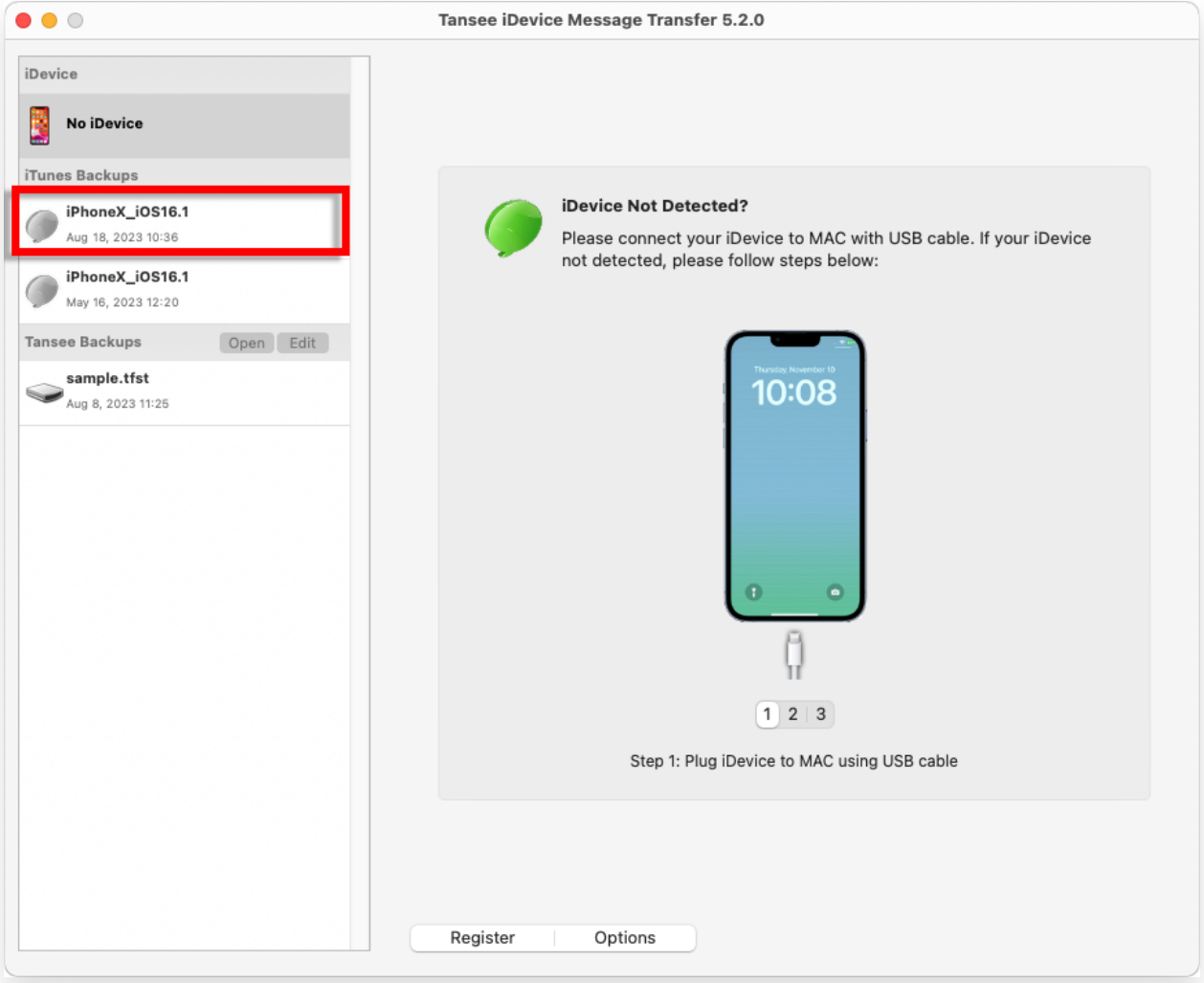

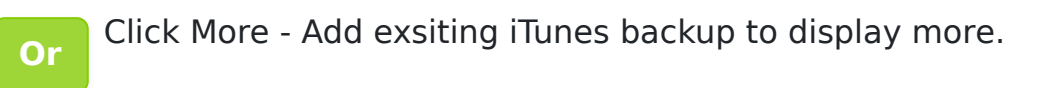

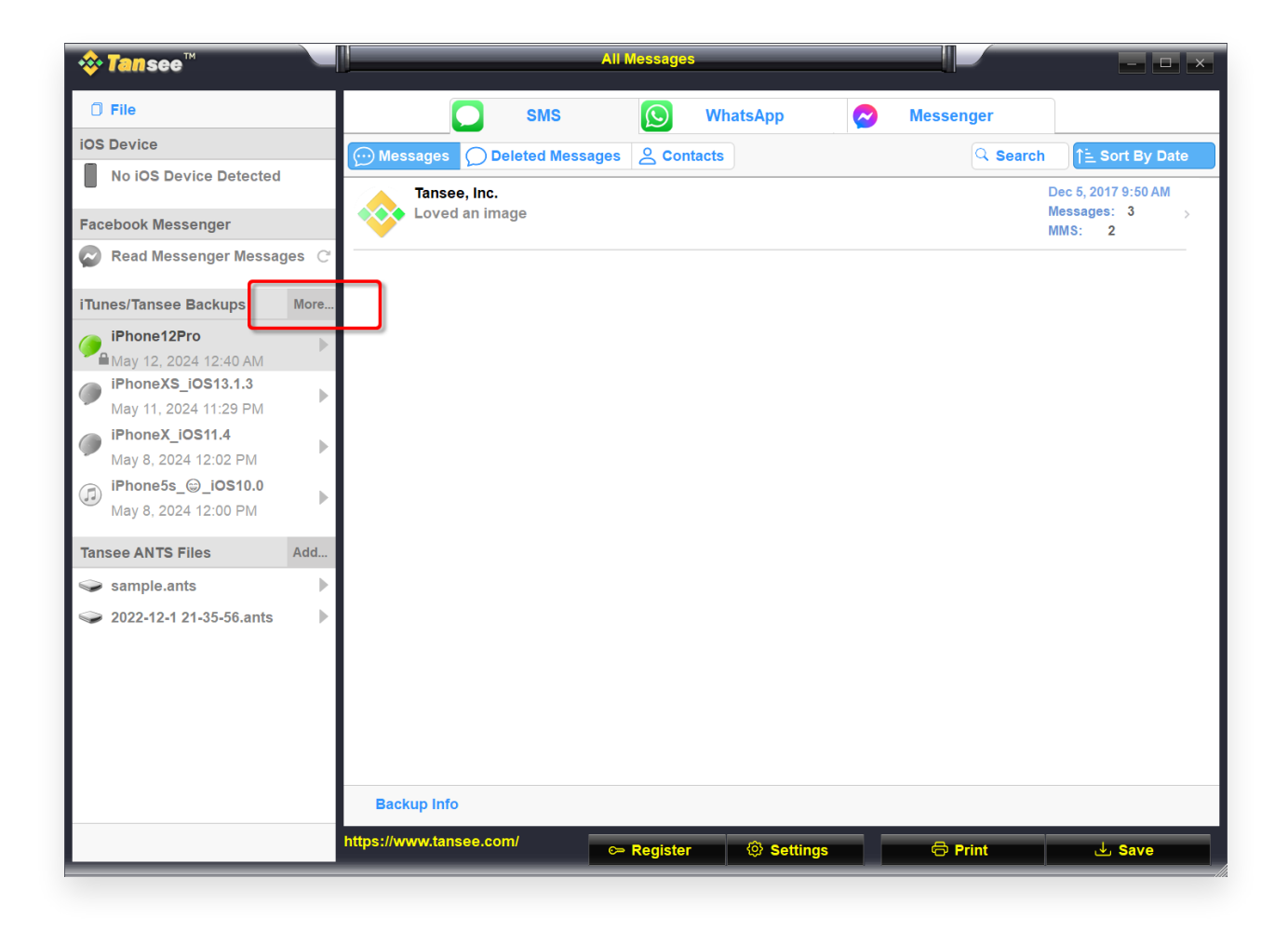

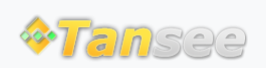

© 2006-2024 Tansee, Inc

[Home](http://www.tansee.com/) [Support](http://www.tansee.com/support.html) [Privacy Policy](http://www.tansee.com/privacypolicy.html)

[Affiliate](http://www.tansee.com/affiliate.html) [Contact Us](http://www.tansee.com/contact.html)